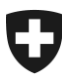

31.08.2023

# **Manuel d'utilisation de la Gestion des clients de la douane (GCD)**

6. Données de communication et certificat

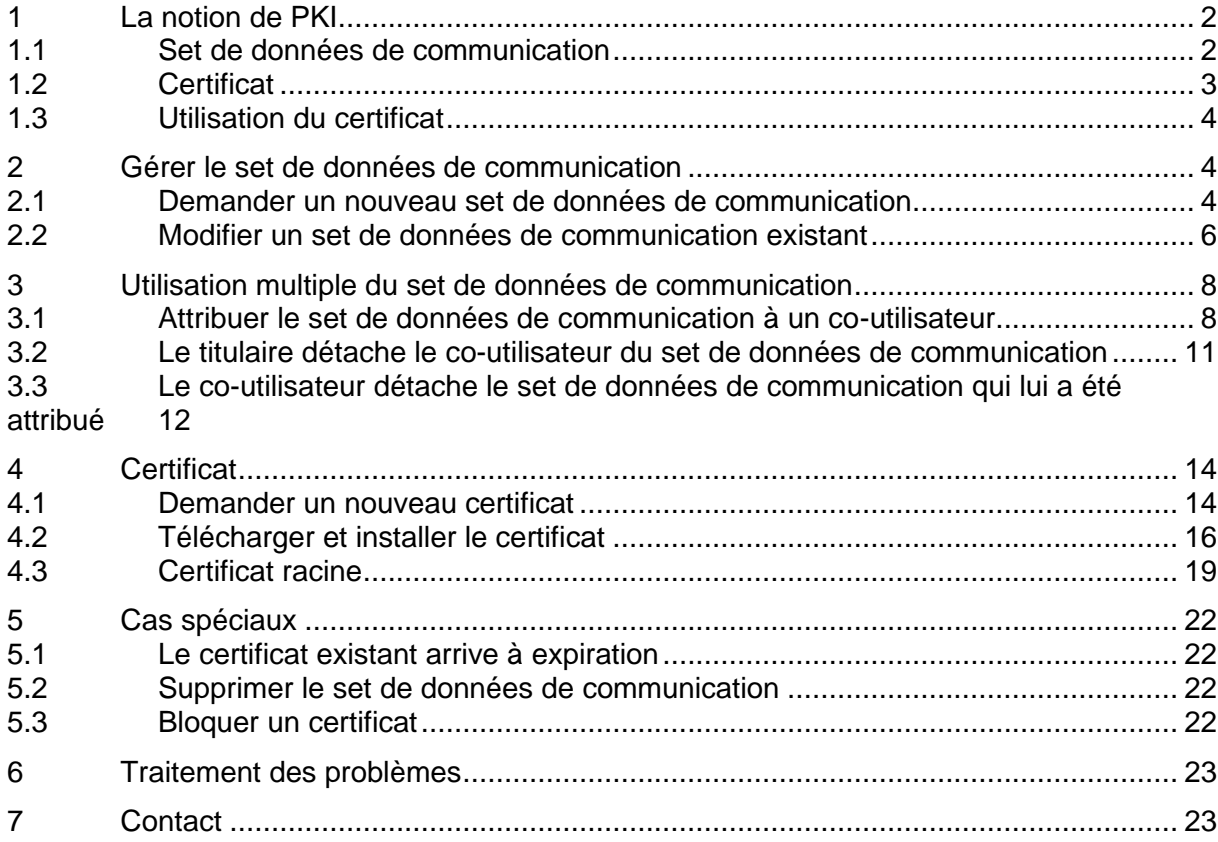

# <span id="page-1-0"></span>**1 La notion de PKI**

La PKI (Public Key Infrastructure) sert en principe à authentifier (l'expéditeur du message est-il vraiment celui qu'il prétend être?) et à autoriser (l'expéditeur du message a-t-il les autorisations nécessaires?) les clients de la douane qui communiquent électroniquement avec cette dernière.

Le certificat permet de signer numériquement et de crypter les messages échangés avec les applications marchandises de la douane (notamment e-dec / NCTS).

# <span id="page-1-1"></span>**1.1 Set de données de communication**

La communication est fondée sur le set de données de communication. Ce dernier se compose des champs suivants (une illustration de l'interface d'écran est visible sous [chiffre 2.1\)](#page-3-2):

• Désignation du set de données de communication

<span id="page-1-2"></span>Par exemple nom de l'entreprise; le caractère unique de cette désignation est vérifié.

 $\bullet$  Courriel du certificat<sup>1</sup>

Adresse électronique retenue pour le certificat établi; le caractère unique de cette adresse est vérifié.

• Courriel du destinataire (production[\)1](#page-1-2)

Adresse électronique à laquelle l'application marchandises envoie sa réponse en cas de communication par courriel; le caractère unique de cette adresse est vérifié.

Si le client de la douane communique avec les applications marchandises via le service web, il reçoit des messages asynchrones à cette adresse. Fait notamment partie de ces derniers le message qu'e-dec export envoie peu avant qu'une déclaration en douane d'un non-Ea soit supprimée pour être restée inutilisée pendant 30 jours.

• Courriel de test du destinatair[e1](#page-1-2)

Analogue à «courriel du destinataire», mais destiné à l'environnement de test; le caractère unique de cette adresse électronique est vérifié.

• Courriel de l'émetteur (production[\)1](#page-1-2)

En cas de communication par courriel avec une application marchandises, cette dernière authentifie le client au moyen de cette adresse électronique. En d'autres termes, le client de la douane doit obligatoirement l'utiliser pour envoyer son message; le caractère unique de cette adresse est vérifié.

• Courriel de test de l'émetteu[r1](#page-1-2)

Analogue à «courriel de l'émetteur», mais destiné à l'environnement de test; le caractère unique de cette adresse électronique est vérifié.

<sup>1</sup> Veuillez noter que toutes ces adresses électroniques doivent être des adresses générales (par exemple la centrale d'une entreprise). Afin d'assurer la joignabilité de l'entreprise, il faut éviter de saisir des adresses électroniques personnelles.

• Responsable des certificats

Il faut enregistrer un responsable des certificats (utilisateur GCD). L'adresse électronique de cette personne sera par exemple utilisée pour les courriels de rappel (à l'expiration du certificat) ou les informations concernant le téléchargement du certificat.

**Caractères spéciaux:** ils ne sont autorisés ni dans la désignation du set de données de communication ni dans les adresses électroniques qui doivent être indiquées.

# <span id="page-2-0"></span>**1.2 Certificat**

Pour communiquer avec les applications marchandises, vous avez besoin d'un certificat de client de la douane et d'une clé privée (fichier PKCS12). Vous devez demander ce certificat par l'intermédiaire de la Gestion des clients de la douane. Il est établi par l'organisme de certification AdminCA-CD-T01.

Le domaine des certificats peut être défini à l'aide des termes suivants:

Authentification: le message provient d'une adresse définie.

Signature: le fichier contient une «signature» numérique confirmant qu'il provient de l'émetteur et n'a pas été modifié sur son chemin entre l'émetteur et le destinataire.

On signe avec la clé privée. Le contrôle de la signature est effectué avec la clé publique.

Cryptage: le fichier est traduit dans une sorte de langue secrète que le destinataire est seul à pouvoir rendre lisible. Ainsi, aucun tiers ne peut consulter des données confidentielles.

On crypte avec la clé publique. Le décryptage est effectué avec la clé privée.

Public Key / clé publique: comme son nom l'indique, cette clé est publique et peut être utilisée par chacun. Elle sert d'une part à crypter les messages, d'autre part à vérifier la signature numérique des messages.

Vous pouvez par exemple télécharger la clé publique d'e-dec à l'adresse [https://www.bazg.admin.ch/bazg/de/home/zollanmeldung/anmeldung-firmen/spezifikationen](https://www.bazg.admin.ch/bazg/de/home/zollanmeldung/anmeldung-firmen/spezifikationen-e-dec.html)[e-dec.html](https://www.bazg.admin.ch/bazg/de/home/zollanmeldung/anmeldung-firmen/spezifikationen-e-dec.html) (lien direct: [https://www.bazg.admin.ch/bazg/it/home/dichiarazione-doganale/dichiarazione-](https://www.bazg.admin.ch/bazg/it/home/dichiarazione-doganale/dichiarazione-da-parte-di-ditte/specifiche-e-dec/firma-elettronica-e-codificazione.html)

[da-parte-di-ditte/specifiche-e-dec/firma-elettronica-e-codificazione.html](https://www.bazg.admin.ch/bazg/it/home/dichiarazione-doganale/dichiarazione-da-parte-di-ditte/specifiche-e-dec/firma-elettronica-e-codificazione.html) ).

Private Key / clé privée: comme son nom l'indique, cette clé est privée et n'est donc connue que de son utilisateur. Elle sert d'une part à décrypter les messages, d'autre part à établir la signature numérique.

La clé privée se trouve dans le fichier P12 que vous recevez de la douane.

Fichier P12: ce fichier contient d'une part la clé privée du client de la douane, d'autre part le certificat de la douane / de l'OFIT ainsi que le certificat de l'organisme de certification auquel la douane / l'OFIT sont subordonnés. Le certificat confirme au client de la douane et à cette dernière que la clé privée utilisée est digne de confiance. Le fichier P12 contient également des indications sur le client de la douane et est protégé par un mot de passe.

Certificat racine: il s'agit du certificat occupant le niveau le plus élevé dans l'arborescence. Pour que votre certificat puisse être vérifié par le navigateur, ce dernier doit avoir connaissance du certificat racine utilisé par l'organisme de certification. Ces certificats racines PKI

«Swiss Government» figurent dans les listes de confiance de Microsoft. Le fonctionnement intégral ne peut pas être garanti avec les autres navigateurs Internet.

Les [certificats](#page-18-0) suivants devraient être installés dans votre navigateur:

- Swiss Government Root CA II und CA III
- Swiss Government Regular CA01

## <span id="page-3-0"></span>**1.3 Utilisation du certificat**

Grâce au projet Gestion des clients de la douane, le même certificat est utilisé pour tous les systèmes (e-dec, NCTS, etc.) qui sont raccordés à la GCD. On ne fait pas non plus de distinction entre l'environnement de test et l'environnement de production: le même certificat est utilisé pour l'un et l'autre.

Le certificat se rapporte à l'entreprise (IDE) et non à une personne (il ne faut pas demander un certificat par utilisateur).

## <span id="page-3-1"></span>**2 Gérer le set de données de communication**

## <span id="page-3-2"></span>**2.1 Demander un nouveau set de données de communication**

- 1. Connectez-vous à la Gestion des clients de la douane.
- 2. Allez au point de menu «Données de communication».

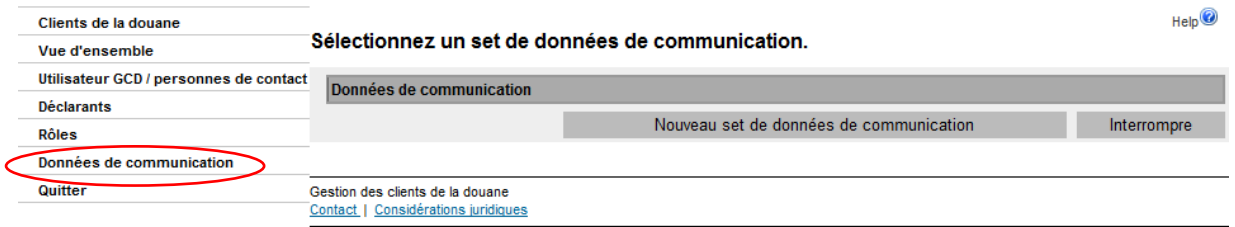

- 3. Actionnez le bouton «Nouveau set de données de communication» .
- 4. La GCD affiche alors le masque de saisie pour le nouveau set de données de communication. *Les explications concernant les champs figurent sous [chiffre](#page-1-1) 1.1.*

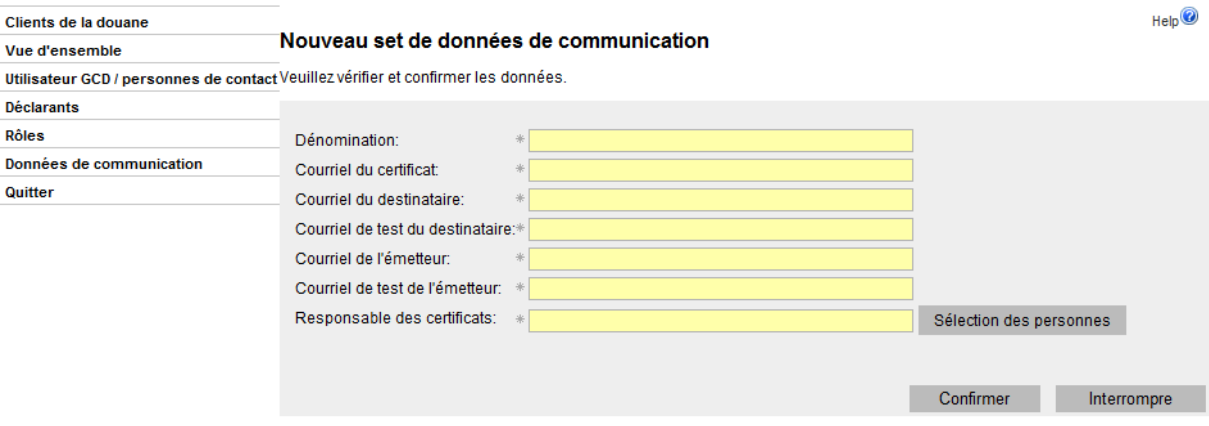

5. Remplissez tous les champs<sup>2</sup>.

Pour le «responsable des certificats», cliquez sur le symbole sélection des personnes Choisissez une personne dans la liste de vos utilisateurs GCD et cliquez sur la flèche située à côté de son nom.

Si la personne de votre choix n'apparaît pas dans la liste, vous devez d'abord l'enregistrer en tant qu'utilisateur GCD dans le point de menu «Utilisateur GCD / personnes de contact» (pour plus de détails au sujet de la gestion des données personnelles, voir chapitre 5 [«Gestion des données personnelles»](https://www.bazg.admin.ch/bazg/fr/home/declaration-en-douane/declaration-pour-entreprises/zollkundenverwaltung-uid/manuels.html) du manuel d'utilisation). L'application GCD envoie les courriels concernant la préparation et l'expiration du certificat à cette personne.

- 6. Dans le masque «Nouveau set de données de communication», actionnez le bouton «Confirmer».
- 7. La GCD valide et vérifie vos indications. Elles doivent avoir un caractère unique, c'est-à-dire qu'elles ne doivent apparaître dans aucun autre set de données de communication. Si cette condition n'est pas remplie, un message d'erreur approprié vous en fera part.

Si tout est en ordre, le set de données de communication est affiché dans une vue d'ensemble.

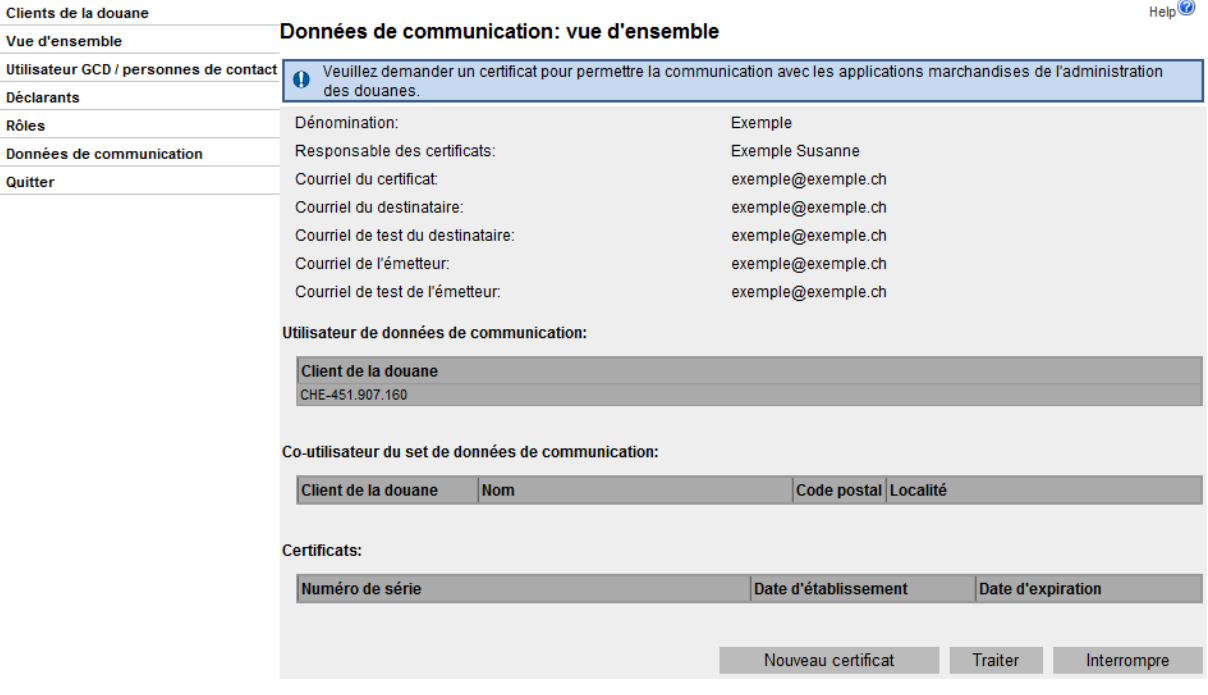

<sup>2</sup> Veuillez noter que toutes ces adresses électroniques doivent être des adresses générales (par exemple la centrale d'une entreprise). Afin d'assurer la joignabilité de l'entreprise, il faut éviter de saisir des adresses électroniques personnelles.

# <span id="page-5-0"></span>**2.2 Modifier un set de données de communication existant**

- 1. Connectez-vous à la Gestion des clients de la douane.
- 2. Allez au point de menu «Données de communication».

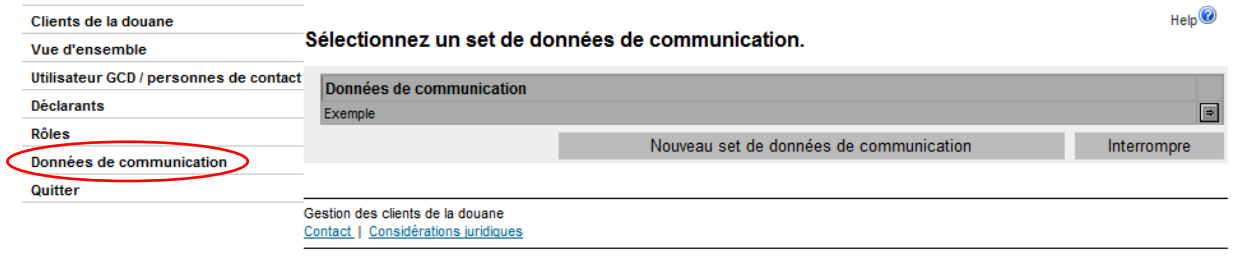

- 3. Actionnez la flèche  $\boxed{\rightarrow}$  située à côté du set de données de communication.
- 4. La GCD affiche la vue d'ensemble des données de communication.

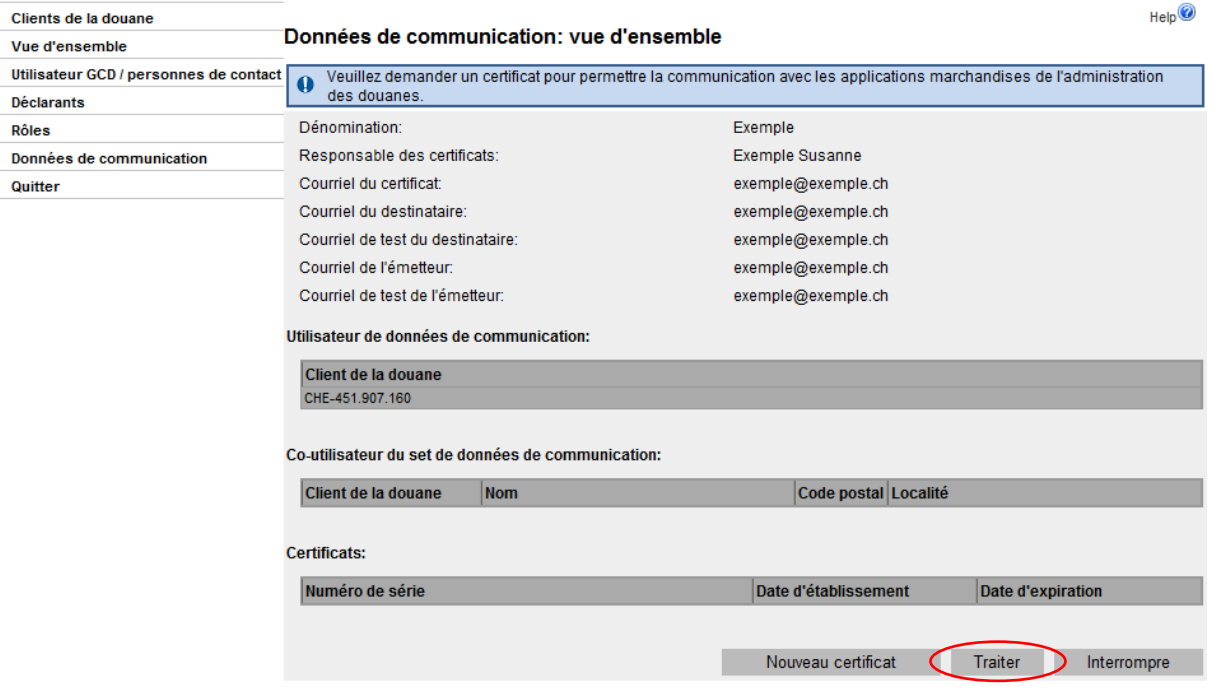

5. Actionnez le bouton «Traiter».

6. La GCD affiche la fenêtre de traitement du set de données de communication.

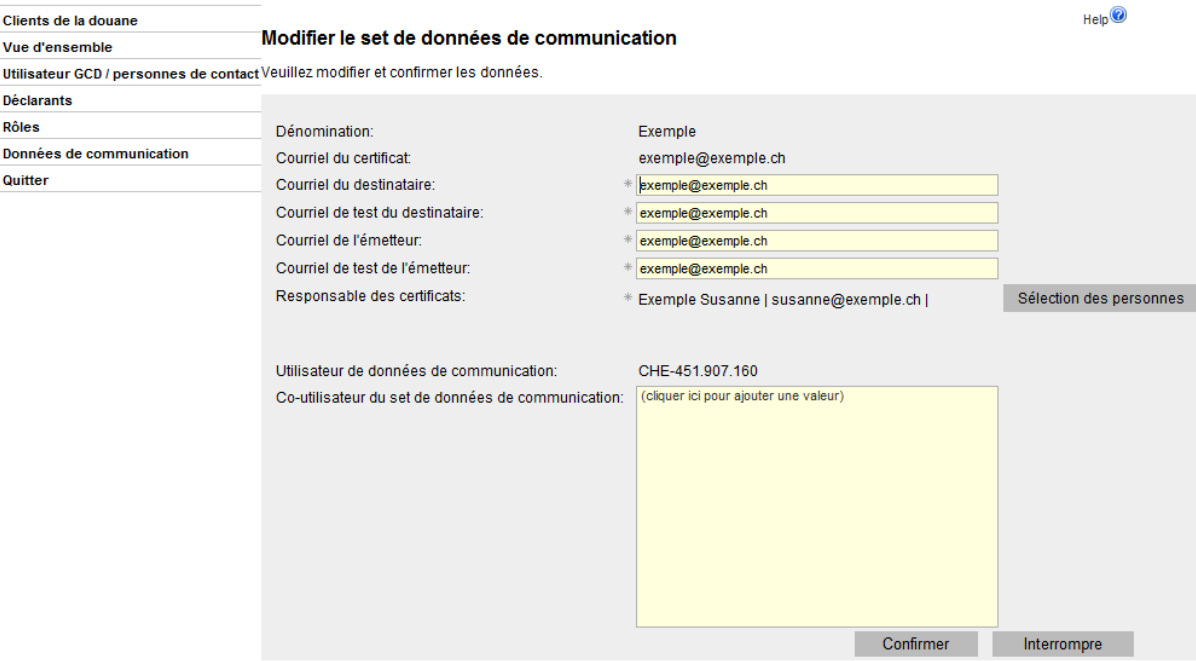

- 7. Procédez aux adaptations nécessaires. Si vous désirez modifier le courriel du certificat, veuillez vous adresser au [Service Desk OFDF.](https://www.servicedesk.bazg.admin.ch/)
- 8. Terminez l'opération en cliquant sur le bouton «Confirmer».
- 9. La GCD vérifie votre saisie. L'opération est en principe soumise aux mêmes règles que la première création d'un set de données de communication. En d'autres termes, les adresses électroniques utilisées ne doivent apparaître dans aucun autre set de données de communication. Si tout est en ordre, la vue d'ensemble des données de communication est affichée avec les nouvelles indications.

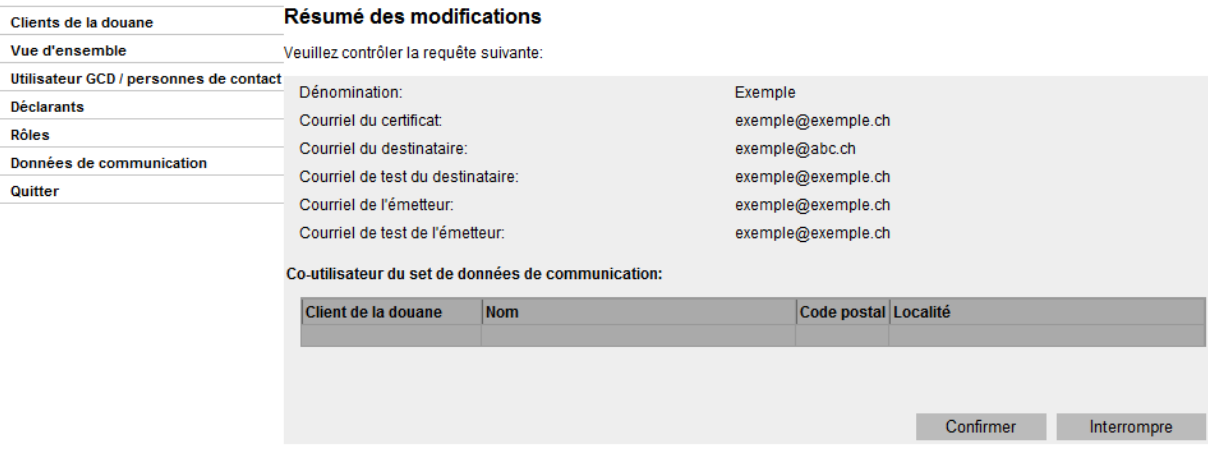

1. Vous avez alors encore une fois la possibilité de contrôler les modifications. Si vous interrompez l'opération, vous accédez de nouveau à la fenêtre de modification du set de données de communication (voir le chiffre 6 ci-dessus). Si toutes les modifications sont exactes, cliquez sur le bouton «Confirmer» de façon à sauvegarder les nouvelles données.

## <span id="page-7-0"></span>**3 Utilisation multiple du set de données de communication**

## <span id="page-7-1"></span>**3.1 Attribuer le set de données de communication à un co-utilisateur**

Plusieurs entreprises peuvent être attribuées à un set de données de communication.

Le titulaire des données de communication peut gérer de façon indépendante la liste des IDE qui sont rattachés à ses données de communication (en ajouter ou en supprimer).

ă

Le co-utilisateur ne peut pas se rattacher de façon indépendante aux données de communication d'un titulaire; en revanche, il peut s'en détacher lui-même.

Si vous désirez rattacher d'autres IDE à votre set de données de communication, vous devez procéder de la manière suivante:

- 1. Connectez-vous à la Gestion des clients de la douane.
- 2. Allez au point de menu «Données de communication».

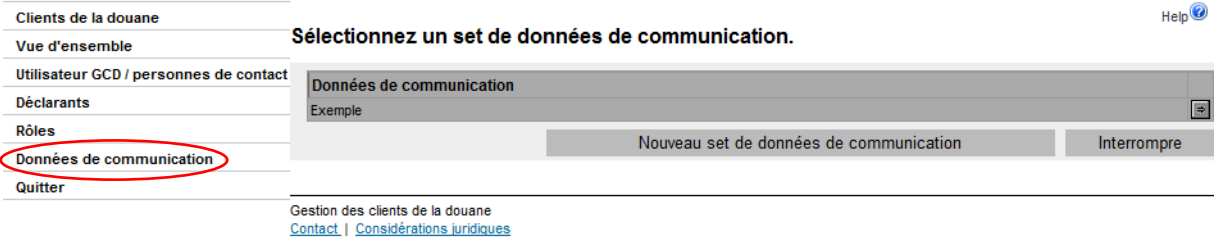

- 3. Actionnez la flèche située à côté du set de données de communication.
- 4. La GCD affiche la vue d'ensemble des données de communication.

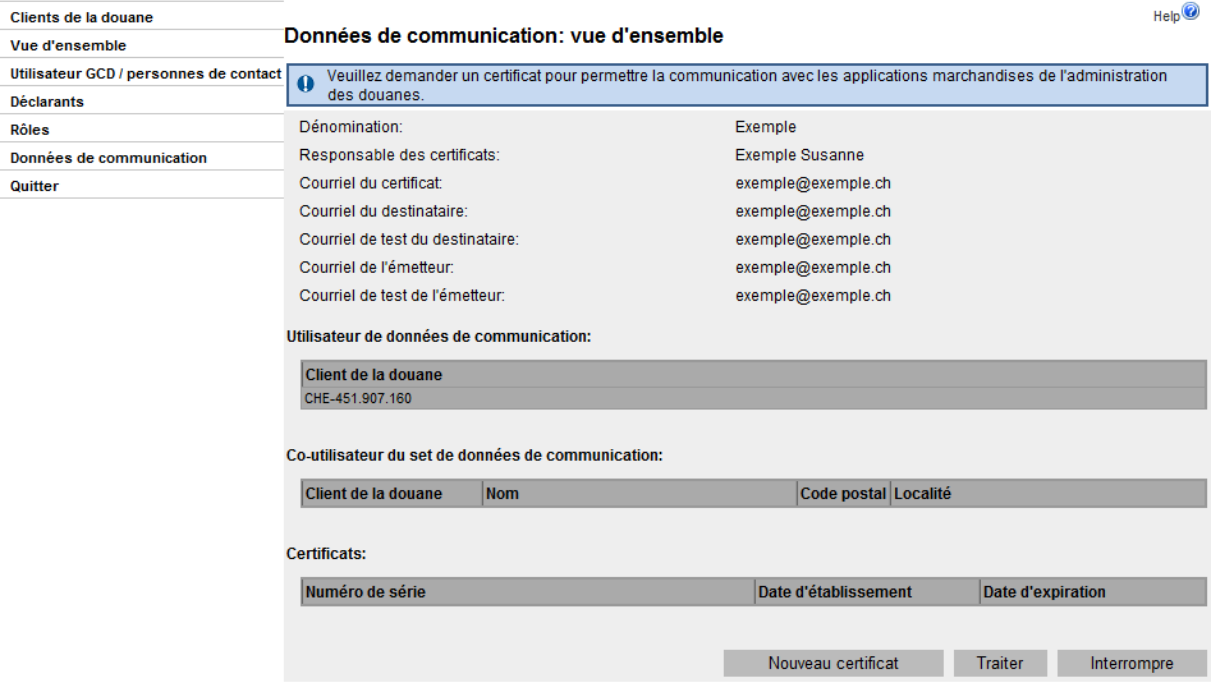

5. Actionnez le bouton «Traiter».

6. La GCD affiche la fenêtre permettant de modifier le set de données de communication. La moitié inférieure de cette fenêtre comporte un champ servant à la gestion des co-utilisateurs du set de données de communications.

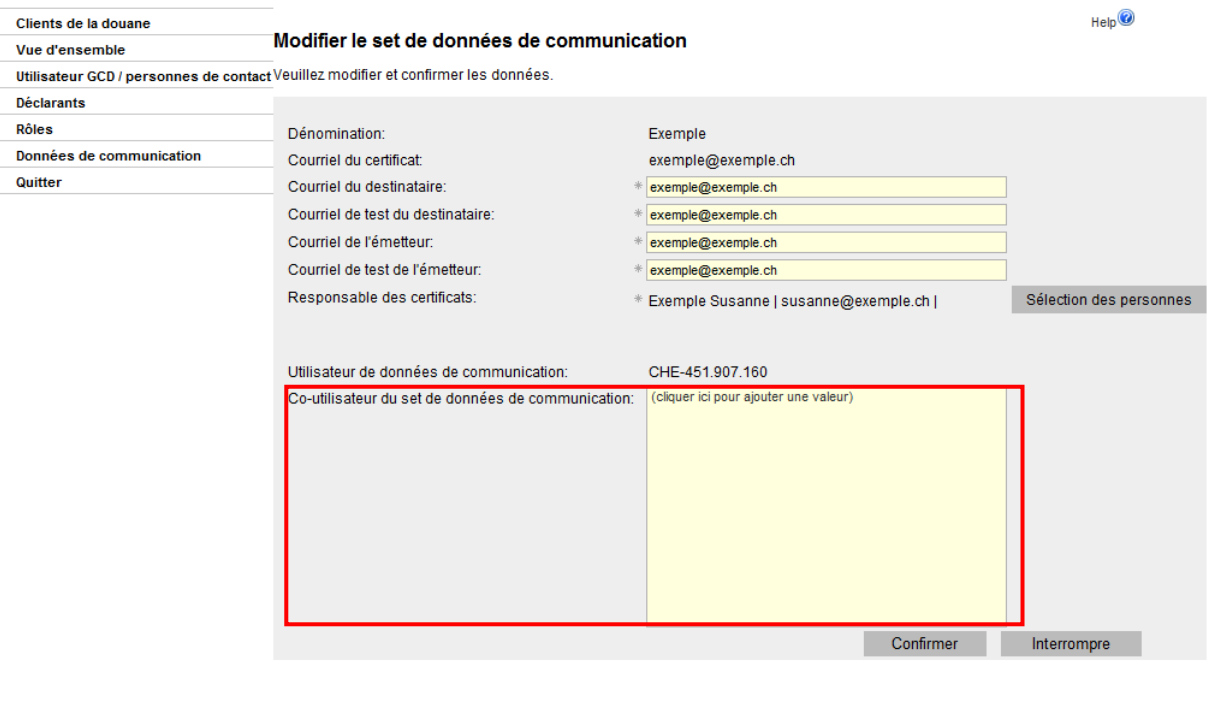

- 7. Cliquez sur la ligne <sup>(cliquer ici pour ajouter une valeur)</sup>. Le bouton Sélection de l'IDE qui apparaît alors vous permet d'accéder à la fenêtre «Sélectionnez un client de la douane».
- 8. La GCD affiche la fenêtre de sélection des clients de la douane:

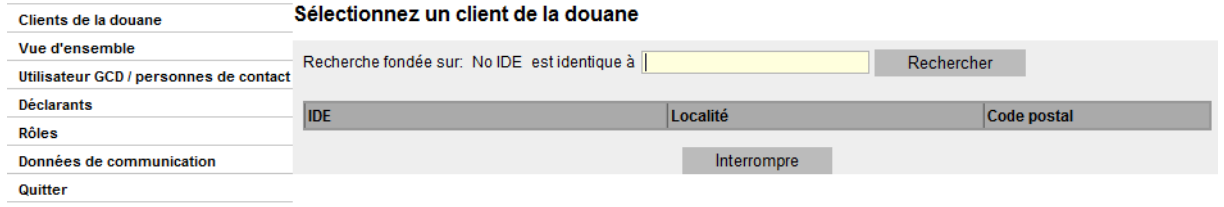

9. Dans le champ de recherche, saisissez l'IDE que vous désirez ajouter à votre set de données de communication (formats possibles: CHE-123.456.789, CHE123456789, 123.456.789, 123456789). La recherche permet uniquement de trouver des IDE figurant déjà dans l'application GCD.

10. La GCD affiche l'IDE désiré:

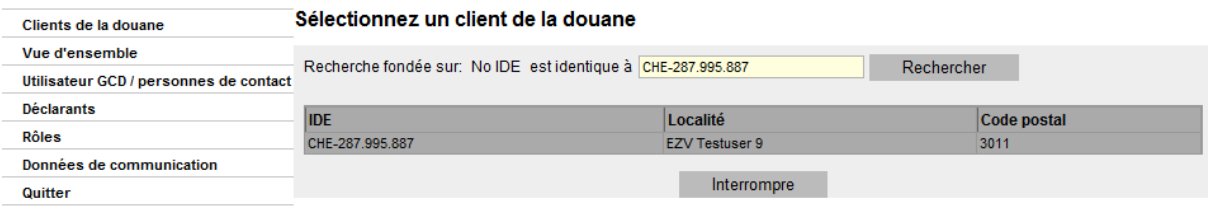

Si l'IDE dispose déjà d'un autre set de données de communication, un message d'erreur fait son apparition. Si cet IDE doit tout de même être ajouté à votre set de données de communication, le set dont il disposait déjà doit tout d'abord être effacé [\(voir point 5.2\)](#page-21-2).

C L'IDE est déjà attribué à un autre set de données de communication

nées de communication n'y est finalement pas sauvegardé.

11. Si la sélection de l'IDE est correcte, ajoutez l'IDE par un clic sur la ligne de votre set de données de communication. CHE-287.995.887 **EZV Testuser 9** 3011

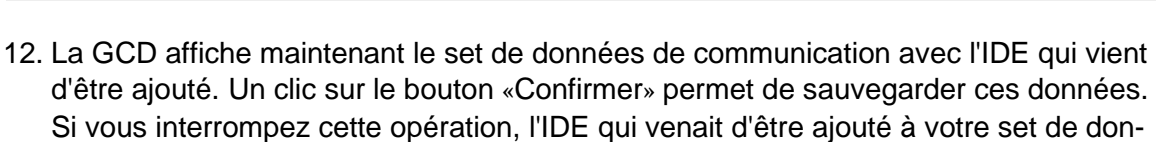

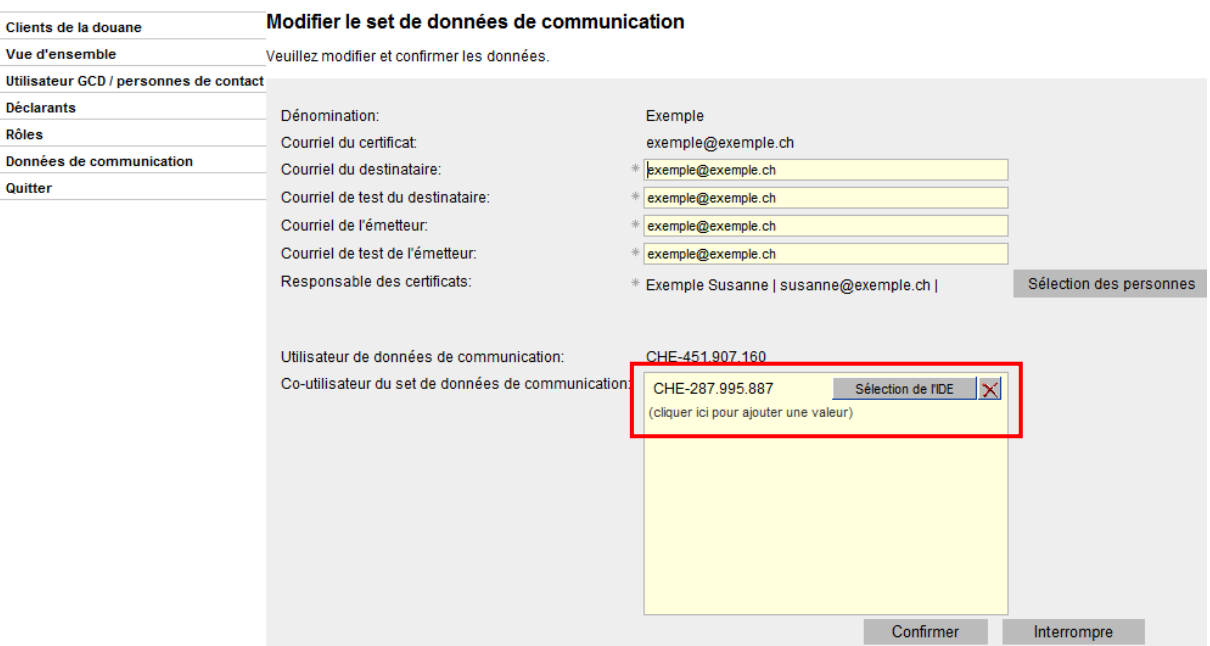

13. Lorsque l'utilisateur GCD de l'IDE qui co-utilise votre set de données de communication se connecte à la GCD, il voit les indications suivantes concernant votre set de données de communication (titulaire).

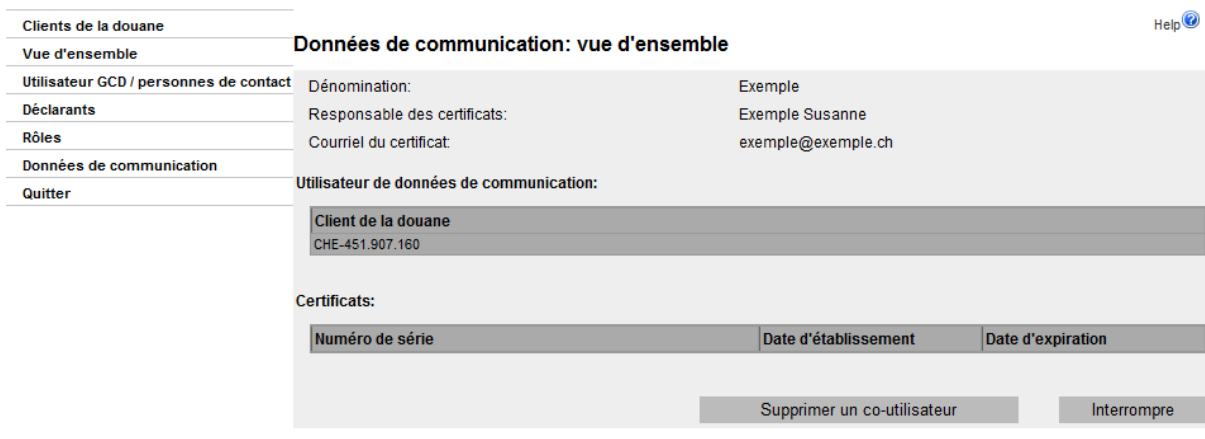

Votre co-utilisateur aura la possibilité de se détacher lui-même de votre set de données de communication [\(voir point 3.3\)](#page-11-0).

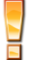

Le titulaire du certificat est responsable de ce que le co-utilisateur reçoive le certificat.

## <span id="page-10-0"></span>**3.2 Le titulaire détache le co-utilisateur du set de données de communication**

Si vous désirez détacher un co-utilisateur de votre set de données de communication, vous devez procéder de la manière suivante:

- 1. Connectez-vous à la Gestion des clients de la douane.
- 2. Allez au point de menu «Données de communication».

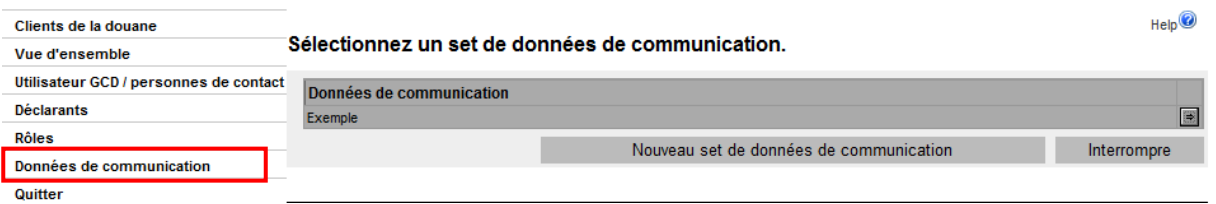

- 3. Actionnez la flèche située à côté du set de données de communication.
- 4. La GCD affiche la vue d'ensemble des données de communication.

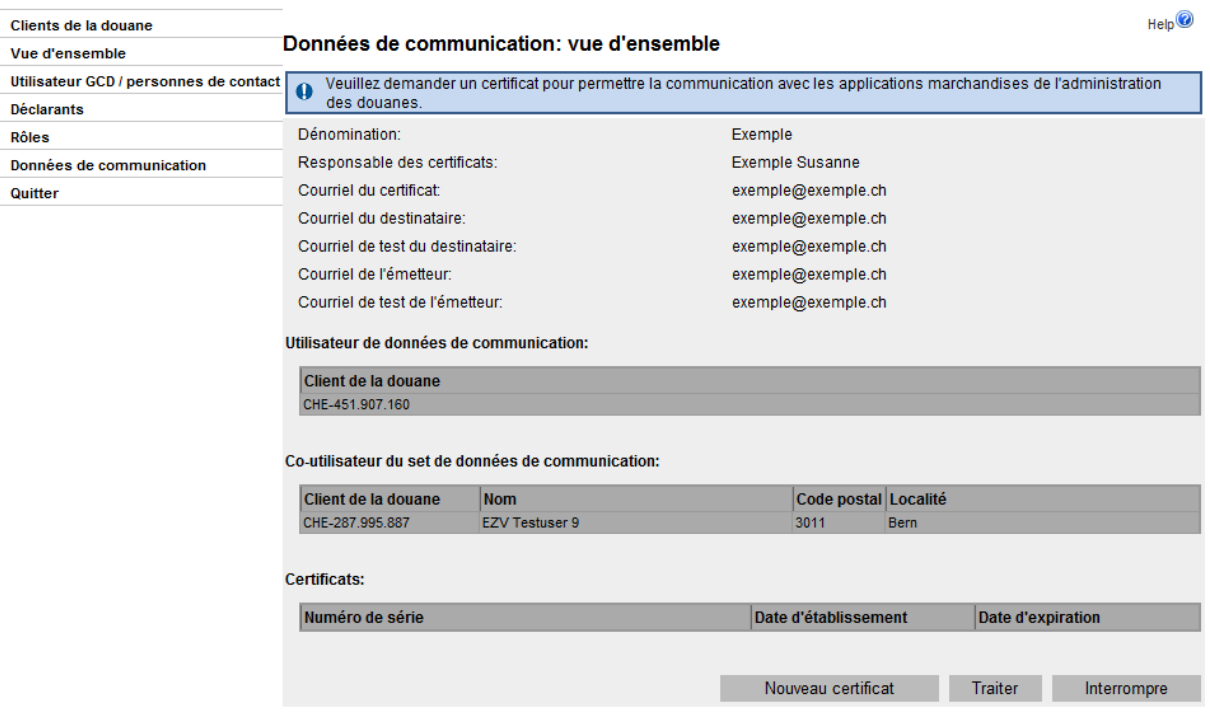

- 5. Actionnez le bouton «Traiter».
- 6. La GCD affiche la fenêtre permettant de modifier le set de données de communication. La moitié inférieure de cette fenêtre comporte un champ servant à la gestion des co-utilisateurs du set de données de communication.

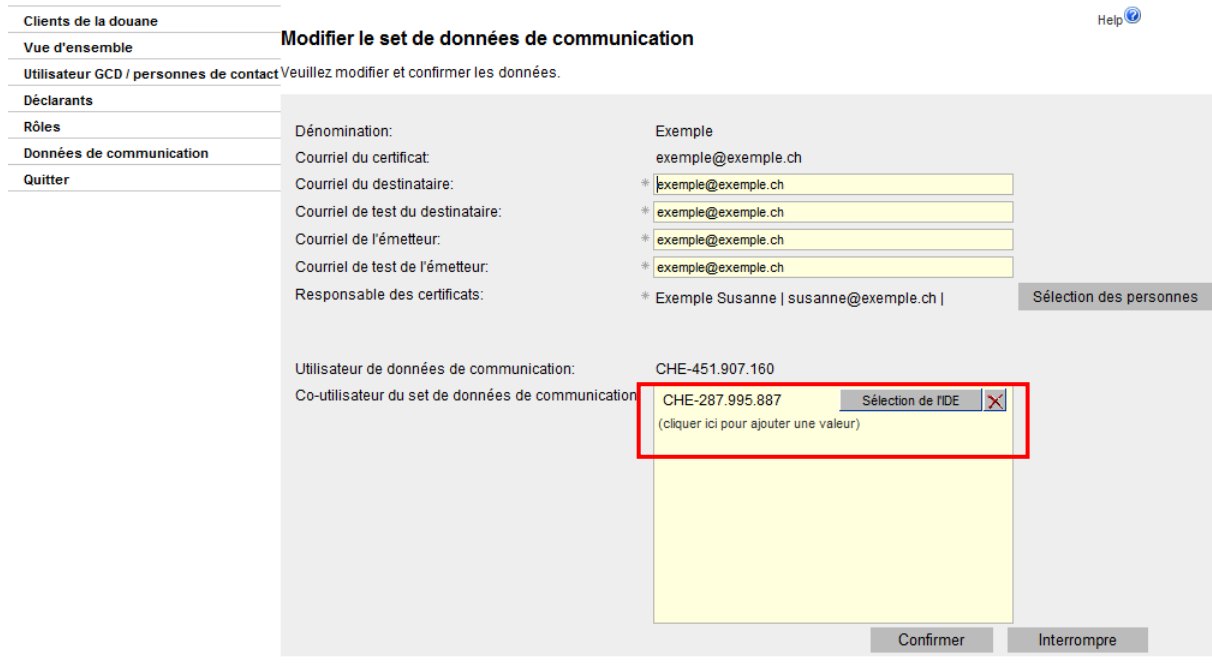

7. Un clic sur le bouton  $\|\mathbf{x}\|$  supprime l'IDE de la liste des co-utilisateurs de votre set de données de communication. Cette modification doit ensuite être confirmée par un clic sur le bouton «Confirmer».

Si vous interrompez l'opération, la suppression de l'IDE de votre liste n'est pas sauvegardée.

## <span id="page-11-0"></span>**3.3 Le co-utilisateur détache le set de données de communication qui lui a été attribué**

Si votre IDE est rattaché au set de données de communication d'un autre IDE, vous avez la possibilité de détacher vous-même ce set de votre IDE.

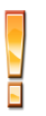

Il ne vous est cependant pas possible de rattacher vous-même votre IDE au set de données de communication d'un autre IDE. Cette opération doit être effectuée par l'utilisateur GCD de l'IDE titulaire du set de données de communication [\(voir point](#page-7-1)  [3.1\)](#page-7-1).

Pour détacher un set de données de communication de votre IDE, vous devez procéder de la manière suivante:

- 1. Connectez-vous à la Gestion des clients de la douane.
- 2. Allez au point de menu «Données de communication».

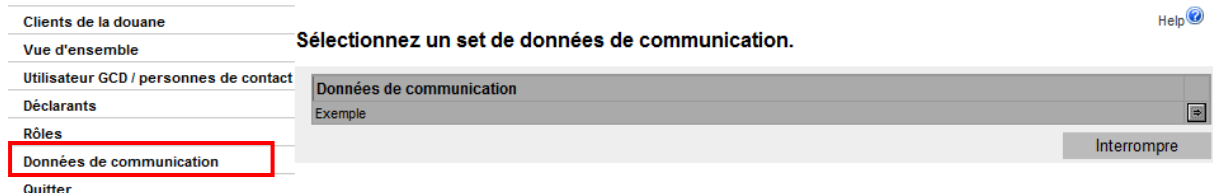

3. Actionnez la flèche située à côté du set de données de communication.

4. La GCD affiche la vue d'ensemble des données de communication.

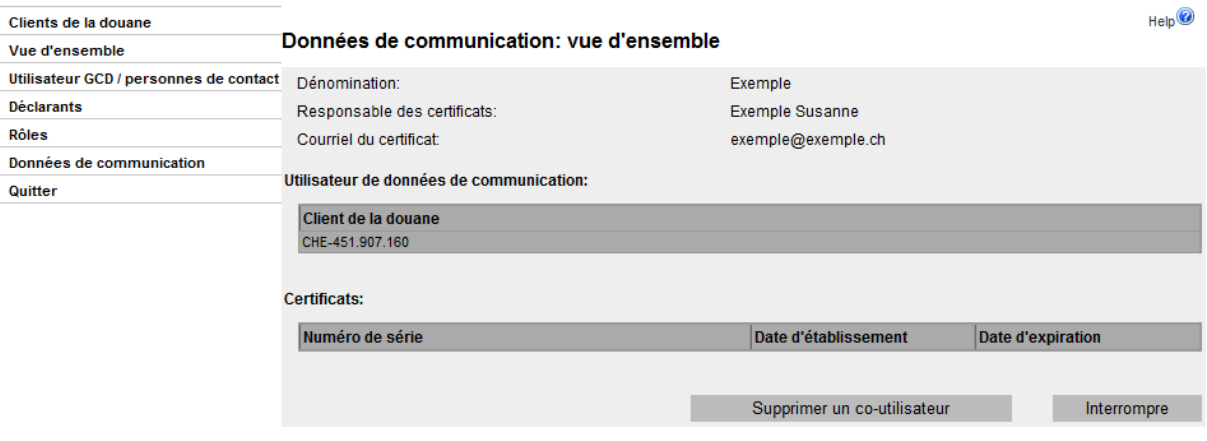

Cliquez sur le bouton «Supprimer un co-utilisateur» pour supprimer votre IDE des coutilisateurs de ce set de données de communication.

1. La GCD affiche une fenêtre de confirmation:

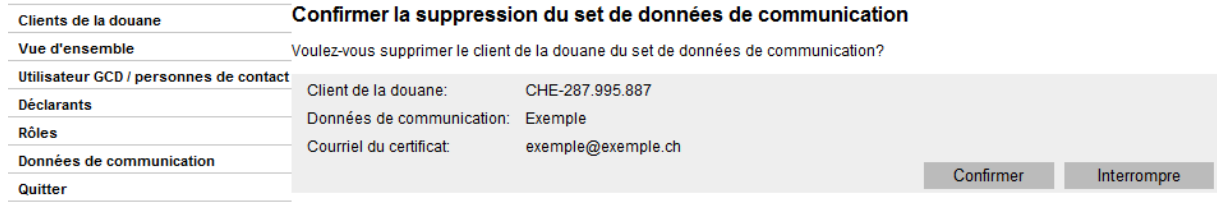

Si vous cliquez sur le bouton «Confirmer», les données sont sauvegardées et votre IDE n'est plus co-utilisateur du set de données de communication. Si vous interrompez l'opération, vos données de communication restent inchangées.

Si un co-utilisateur du set de données de communication se détache de ce dernier par inadvertance, l'IDE ainsi supprimé peut être réattribué à ce set de données de communication après 24 heures au plus tôt.

## <span id="page-13-0"></span>**4 Certificat**

## <span id="page-13-1"></span>**4.1 Demander un nouveau certificat**

Pour pouvoir demander un nouveau certificat, vous devez être en possession d'un set de données de communication. Ce dernier peut comporter plusieurs certificats valables. Par exemple, vous demanderez généralement le certificat ultérieur quelques jours avant l'expiration du certificat actuellement valable. Jusqu'à ce moment-là, les deux certificats sont valables.

Pour que la GCD puisse poursuivre le traitement de la demande du certificat, vous devez posséder au moins un rôle. Jusqu'à ce que cela soit le cas, la GCD garde la demande de certificat en suspens.

Pour demander le certificat, procédez de la manière suivante:

- 1. Connectez-vous à la Gestion des clients de la douane.
- 2. Allez au point de menu «Données de communication».

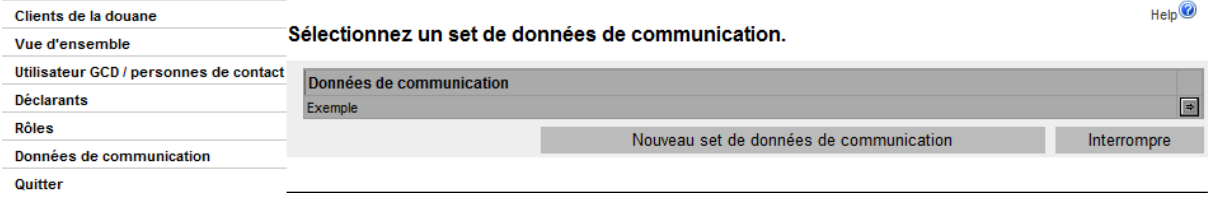

- 3. Actionnez la flèche  $\boxed{\Rightarrow}$  située à côté du set de données de communication.
- 4. La GCD affiche la vue d'ensemble des données de communication.

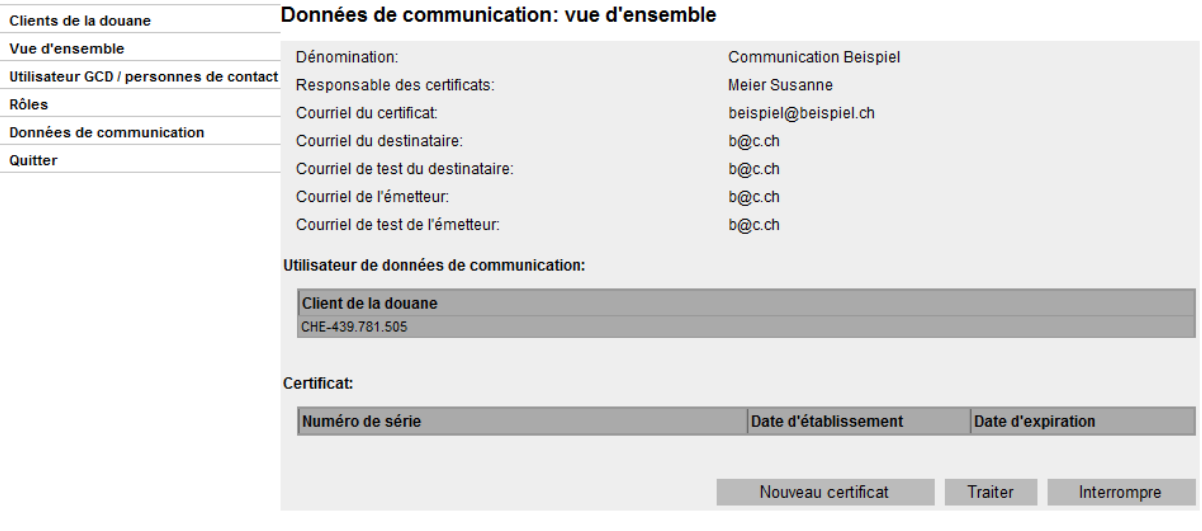

- 5. Actionnez le bouton «Nouveau certificat».
- 6. La GCD affiche la demande d'enregistrement du certificat.

#### Demande d'enregistrement du certificat

Lors de l'établissement du certificat, le mot de passe du certificat est automatiquement envoyé par l'autorité de certification au «responsable des certificats» défini par vos soins. L'envoi a lieu dans les 24 heures suivant la demande de certificat.

Pour des raisons de sécurité, nous vous prions de vérifier ce qui suit:

- · Adresse électronique du responsable des certificats:
- · Le responsable des certificats est-il actuellement présent dans votre entreprise? Autrement dit, est-il possible d'accéder au courriel de notification du mot de passe lors de sa réception?

mario.muster@ezv.admin.ch

En cas d'inexactitudes, les corrections doivent impérativement être effectuées avant la demande de certificat (= Interrompre).

 $\Box$ Je confirme avoir vérifié l'exactitude de l'adresse électronique.

Le Service Desk OFDF répond à vos questions concernant l'établissement du certificat: téléphone +41 58 462 60 00 ou Formulaire de contact

Confirmer | Interrompre

7. Vérifiez les indications qui sont affichées.

Le «courriel de la personne de contact» (= responsable des certificats) est l'adresse électronique à laquelle la GCD va envoyer le courriel de confirmation et le courriel contenant le mot de passe.

- a) Si les indications sont exactes, actionnez le bouton «Confirmer». Suite sous chiffre 8.
- b) Si les indications sont inexactes, actionnez le bouton «Interrompre».

Vous pouvez ensuite corriger les indications de la manière suivante:

- Pour l'adaptation des adresses électroniques («courriel») de la personne de contact et du requérant, se référer à la description du chapitre 5 [«Gestion des](https://www.bazg.admin.ch/bazg/fr/home/declaration-en-douane/declaration-pour-entreprises/zollkundenverwaltung-uid/manuels.html)  [données personnelles»](https://www.bazg.admin.ch/bazg/fr/home/declaration-en-douane/declaration-pour-entreprises/zollkundenverwaltung-uid/manuels.html) du manuel d'utilisation,

ou

- Modification du «responsable des certificats» [\(chiffre 2.2\)](#page-5-0). La modification du «courriel du certificat» ne peut être demandée que par l'intermédiaire du [Ser](https://www.servicedesk.bazg.admin.ch/)[vice Desk OFDF.](https://www.servicedesk.bazg.admin.ch/)

Vous devez redemander le certificat ultérieurement.

8. La GCD affiche la confirmation de la demande de certificat. Dès que le certificat est disponible, le reponsable des certificates reçoit un courriel contenant le mot de passe du certificat.

En fonction de l'ancienneté du set de données de communication (plus ou moins d'un jour), il peut s'écouler entre 1 et 24 heures jusqu'à ce que le certificat soit prêt à être téléchargé.

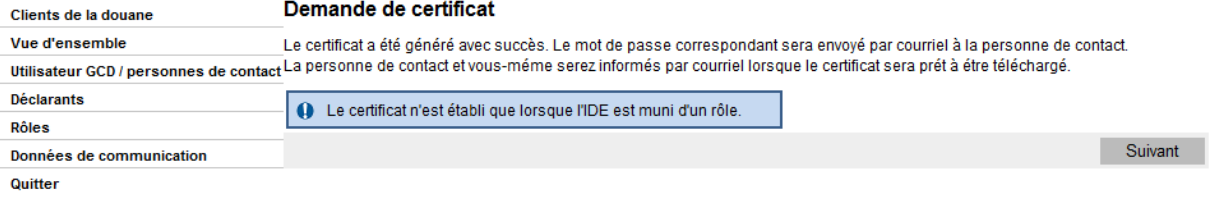

## <span id="page-15-0"></span>**4.2 Télécharger et installer le certificat**

Lorsque le responsable des certificats a reçu le courriel contenant le mot de passe du certificat, vous pouvez télécharger le certificat et l'installer dans votre navigateur Internet ou dans le logiciel.

- 1. Connectez-vous à la Gestion des clients de la douane.
- 2. Allez au point de menu «Données de communication».

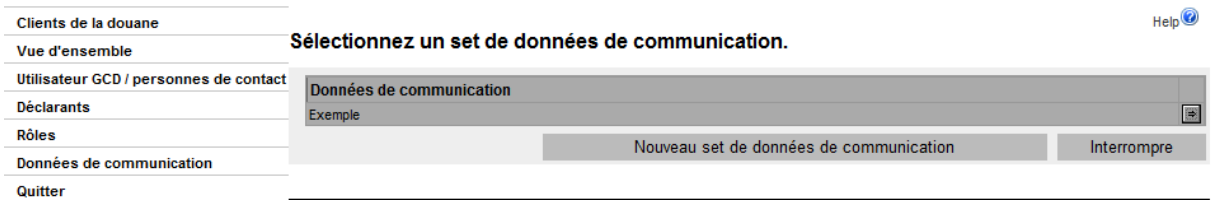

- 3. Actionnez la flèche  $\boxed{\rightarrow}$  située à côté de set de données de communication.
- 4. La GCD affiche la vue d'ensemble des données de communication. Vous y voyez tous les certificats actuellement valables se rapportant à ce set de données de communication.

### Données de communication - vue d'ensemble

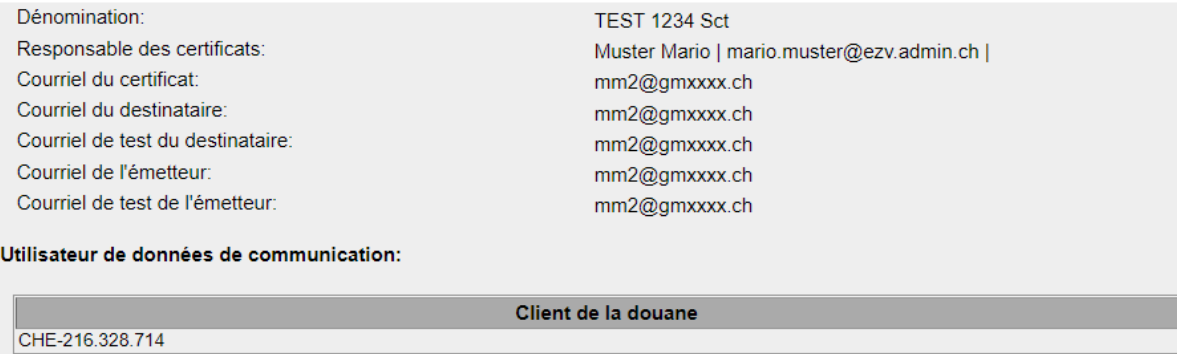

Co-utilisateur du set de données de communication:

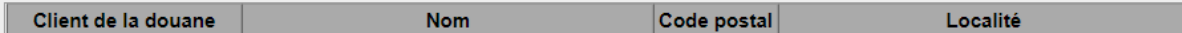

Certificats:

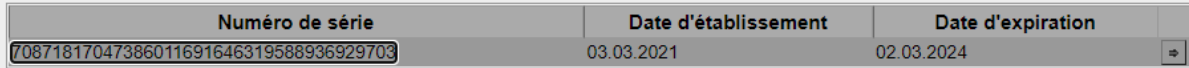

Nouveau certificat Traiter Retour

- 5. Actionnez la flèche située à côté du certificat à télécharger.
- 6. La GCD affiche la vue détaillée du certificat.

#### Certificat:

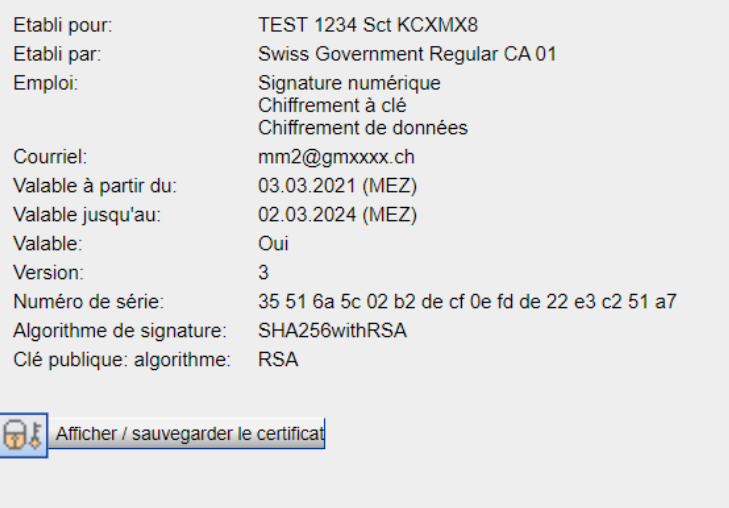

Retour

- 7. Pour télécharger le certificat, actionnez le symbole  $\boxed{\color{black}\textcircled{\tiny\textsf{B}k}}$ .
- 8. La GCD affiche une nouvelle fenêtre dans laquelle vous pouvez choisir entre enregistrer le certificat et ouvrir le certificat.

La fonction «Ouvrir» a pour effet d'ouvrir directement la fenêtre qui vous conduit dans l'installation du certificat dans votre navigateur Internet. La fonction «Enregistrer» vous permet de commencer par sauvegarder localement le certificat.

9. Lorsque vous sélectionnez «Ouvrir», l'assistant pour certificat de votre navigateur Internet est activé. Suivez les indications de saisie de cet assistant pour certificat.

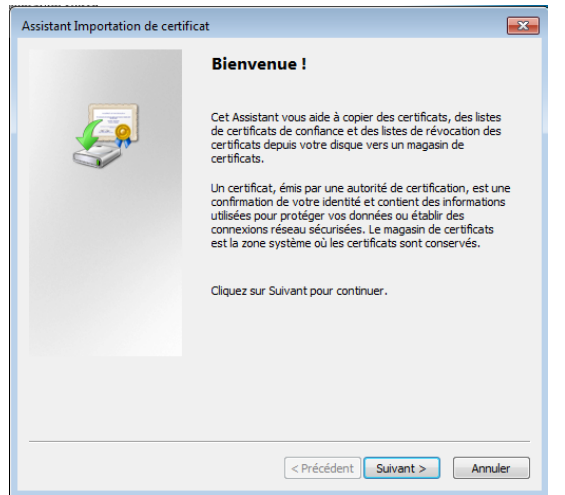

10. L'assistant d'importation de certificat va demander le mot de passe du certificat (clé privée). Pour cela, vous avez besoin du courriel contenant le mot de passe de certificat que le responsable des certificats a reçu après la demande de certificat.

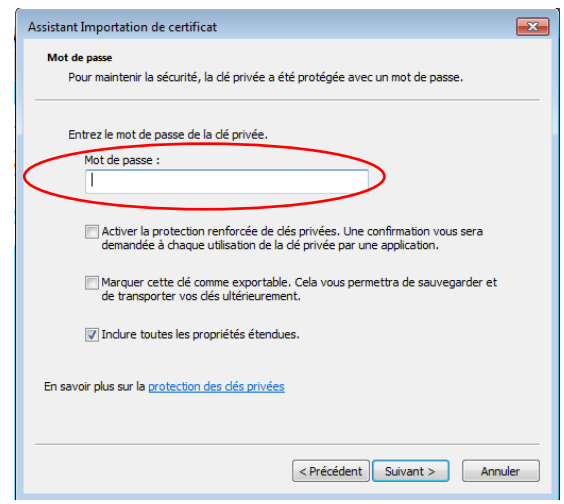

11. Suivez les instructions ultérieures de l'assistant d'importation de certificat.

Si l'installation du certificat devait être impossible, cela pourrait être dû au fait que les [certificats racines](#page-18-0) Swiss Government Root CA II et Swiss Government Regular CA01 ne sont pas encore installés dans votre navigateur Internet.

## <span id="page-18-0"></span>**4.3 Certificat racine**

## Vous trouverez les fichiers du certificat racine, à l'adresse: [Root Zertifikate \(admin.ch\)](https://www.bit.admin.ch/bit/fr/home/themes/swiss-government-pki/certificate-service-provider-csp/rootzertifikate.html)

#### 1. Cliquez sur le lien du certificat à installer.

Office fédéral de l'informatique et de la télécommunication OFIT > Thèmes > Swiss Government PKI > Certificate Service Provider (CSP) > Certificats racines > Swiss Government Root CA I

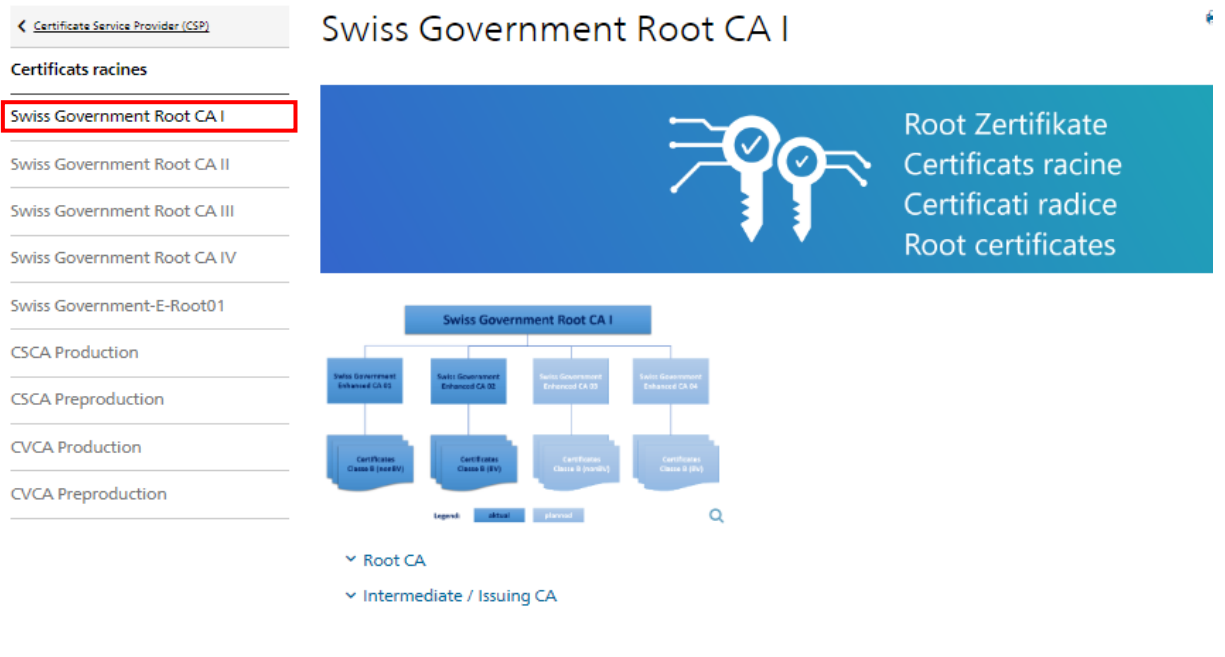

#### **Root CA**

Swiss Government Root CA I (CRT, 2 kB, 01.05.2023) Fingerprint (SHA1): a1 58 51 87 15 65 86 ce f9 c4 54 e2 2a b1 5c 58 74 56 07 b4 Gültig bis: 15.02.2035

#### Intermediate / Issuing CA

Swiss Government Enhanced CA 01 (CRT, 2 kB, 30.06.2011) Fingerprint (SHA1): 36 41 f4 91 5e 39 82 a5 9e 34 d0 e7 c6 bd 72 7c 0b c2 17 66 Gültig bis: 01.04.2025

Swiss Government Enhanced CA 02 (CER, 2 kB, 03.09.2014) Fingerprint (SHA1): 72 14 77 cf 4c 78 4b a3 44 07 f6 ec 55 bd b0 5a db c3 1b a2 Gültig bis: 28.05.2030

Office fédéral de l'informatique et de la télécommunication OFIT > Thèmes > Swiss Government PKI > Certificate Service Provider (CSP) > Certificats racines > Swiss Government Root CA II

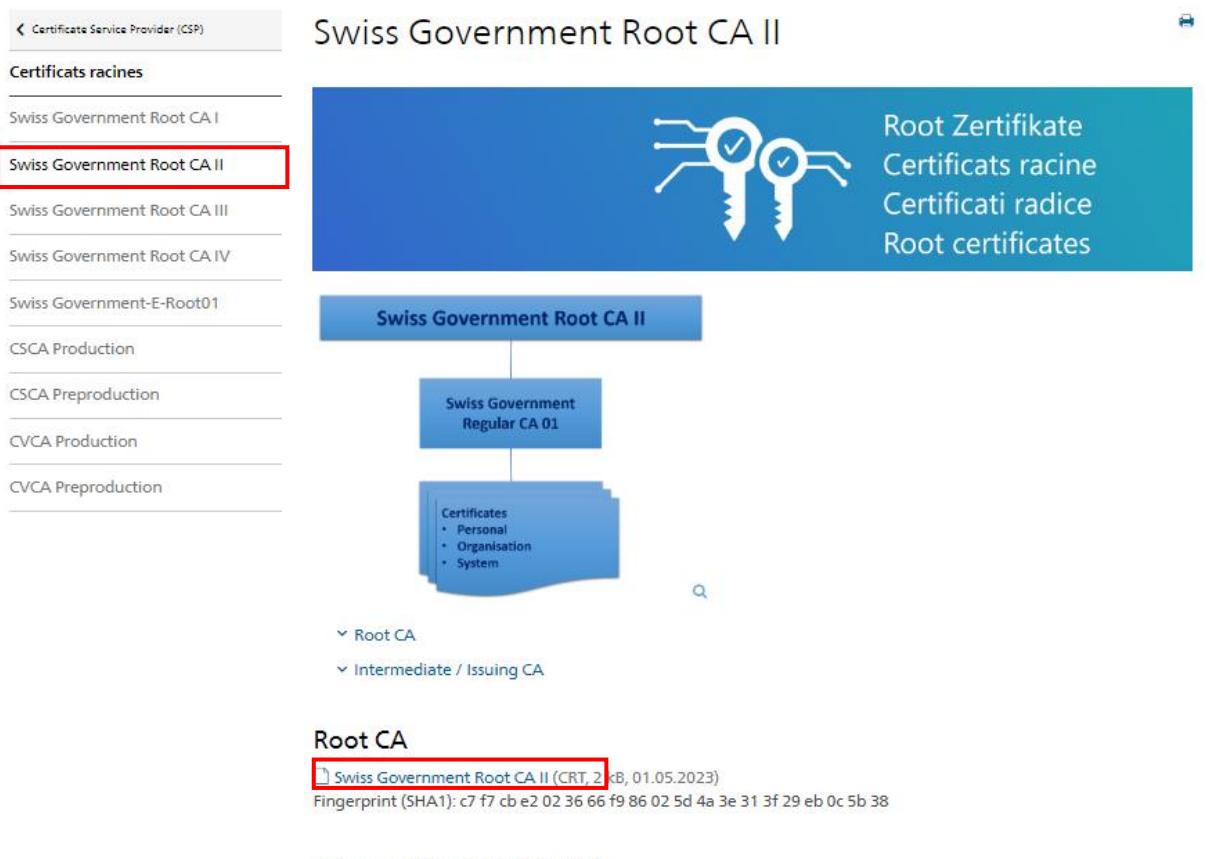

## Intermediate / Issuing CA

 $\Box$  Swiss Government Regular CA 01 (CER, 2 kB, 23.09.2011)<br>Fingerprint (SHA-1): bb 85 9f 5c 90 7b 4a c9 6a 9e 2a 35 c1 3c f7 57 5a 06 0a ce

Office fédéral de l'informatique et de la télécommunication OFIT > Thèmes > Swiss Government PKI > Certificate Service Provider (CSP) > Certificats racines > Swiss Government Root CA III

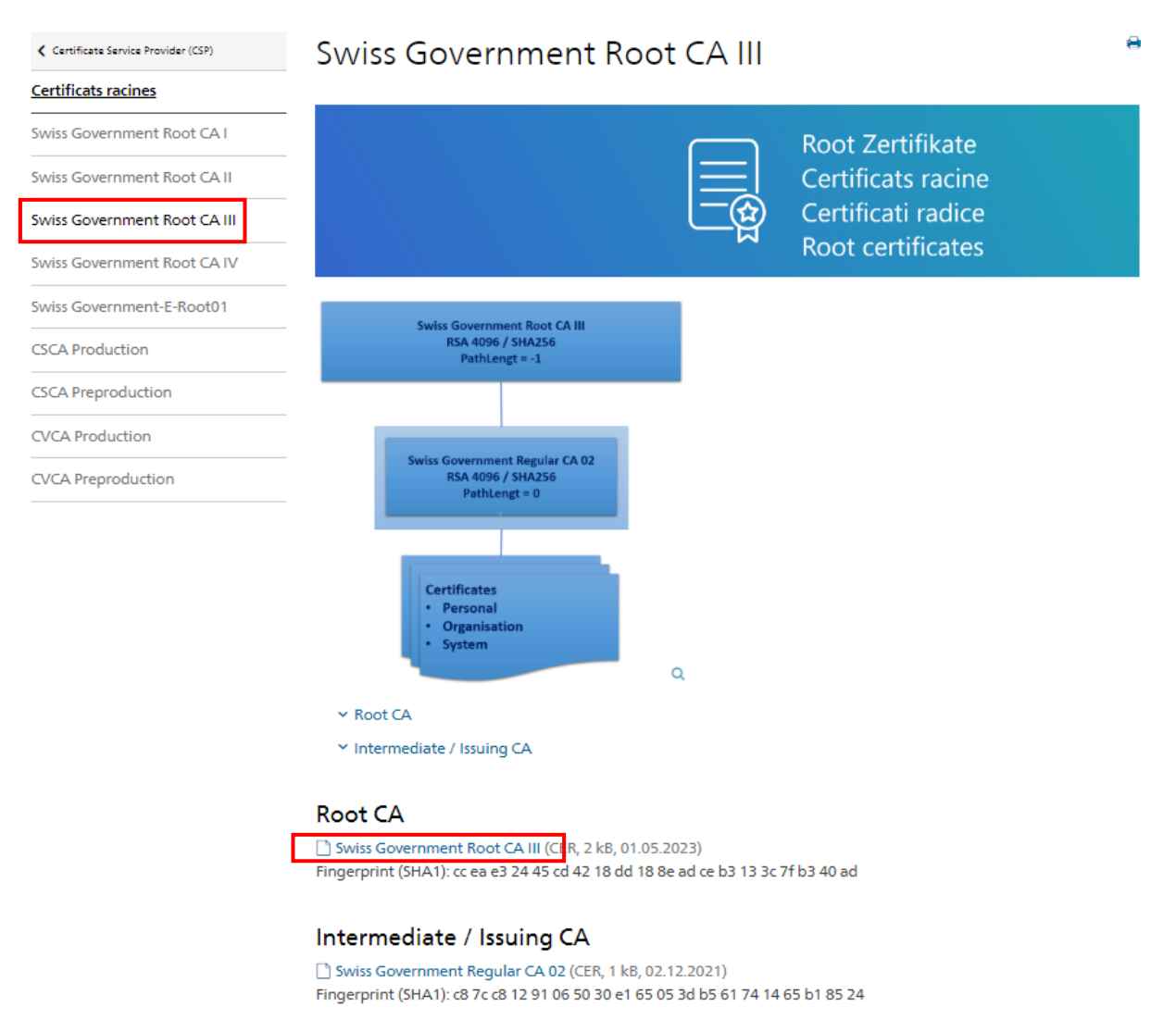

- 2. Le navigateur Internet affiche une nouvelle fenêtre dans laquelle vous pouvez choisir entre enregistrer le certificat et ouvrir le certificat. La fonction «Ouvrir» a pour effet d'ouvrir une nouvelle fenêtre qui vous conduit dans l'installation du certificat dans votre navigateur Internet. La fonction «Enregistrer» vous permet de commencer par sauvegarder localement le certificat.
- 3. Si vous sélectionnez «Ouvrir», une nouvelle fenêtre contenant les données relatives au certificat s'ouvre. Cliquez sur le bouton «Installer le certificat...».
- 4. Suivez les instructions ultérieures de l'assistant d'importation de certificat.

# <span id="page-21-0"></span>**5 Cas spéciaux**

# <span id="page-21-1"></span>**5.1 Le certificat existant arrive à expiration**

Les certificats ont une durée de validité de 3 ans.

La Gestion des clients de la douane vérifie quotidiennement la validité des certificats existants. 30 jours avant la date d'expiration, elle envoie une première fois un courriel au responsable des certificats.

Des courriels de rappel supplémentaires suivent 10 et 3 jours avant l'expiration du certificat.

Le certificat ultérieur peut être demandé en tout temps. Le certificat existant conserve dans tous les cas sa validité jusqu'à la date d'expiration.

La procédure à suivre pour demander un nouveau certificat est décrite sous [chiffre 4.1.](#page-13-1)

# <span id="page-21-2"></span>**5.2 Supprimer le set de données de communication**

En règle générale, un set de données de communication ne doit pas être supprimé. La plu-part du temps, la fonction «Modifier le set de données de communication» [\(chiffre 2.2\)](#page-5-0) est un moyen plus efficace d'arriver au but.

S'il est malgré tout nécessaire de supprimer un set de données de communication, veuillezvous adresser au [Service Desk OFDF](https://www.servicedesk.bazg.admin.ch/) pour discuter avec elle de la marche à suivre.

Attention: si un set de données de communication est supprimé, cela a des conséquences directes sur vos rôles et sur les certificats.

# <span id="page-21-3"></span>**5.3 Bloquer un certificat**

Pour bloquer un certificat, veuillez également vous adresser au [Service Desk OFDF.](https://www.servicedesk.bazg.admin.ch/)

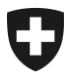

# <span id="page-22-0"></span>**6 Traitement des problèmes**

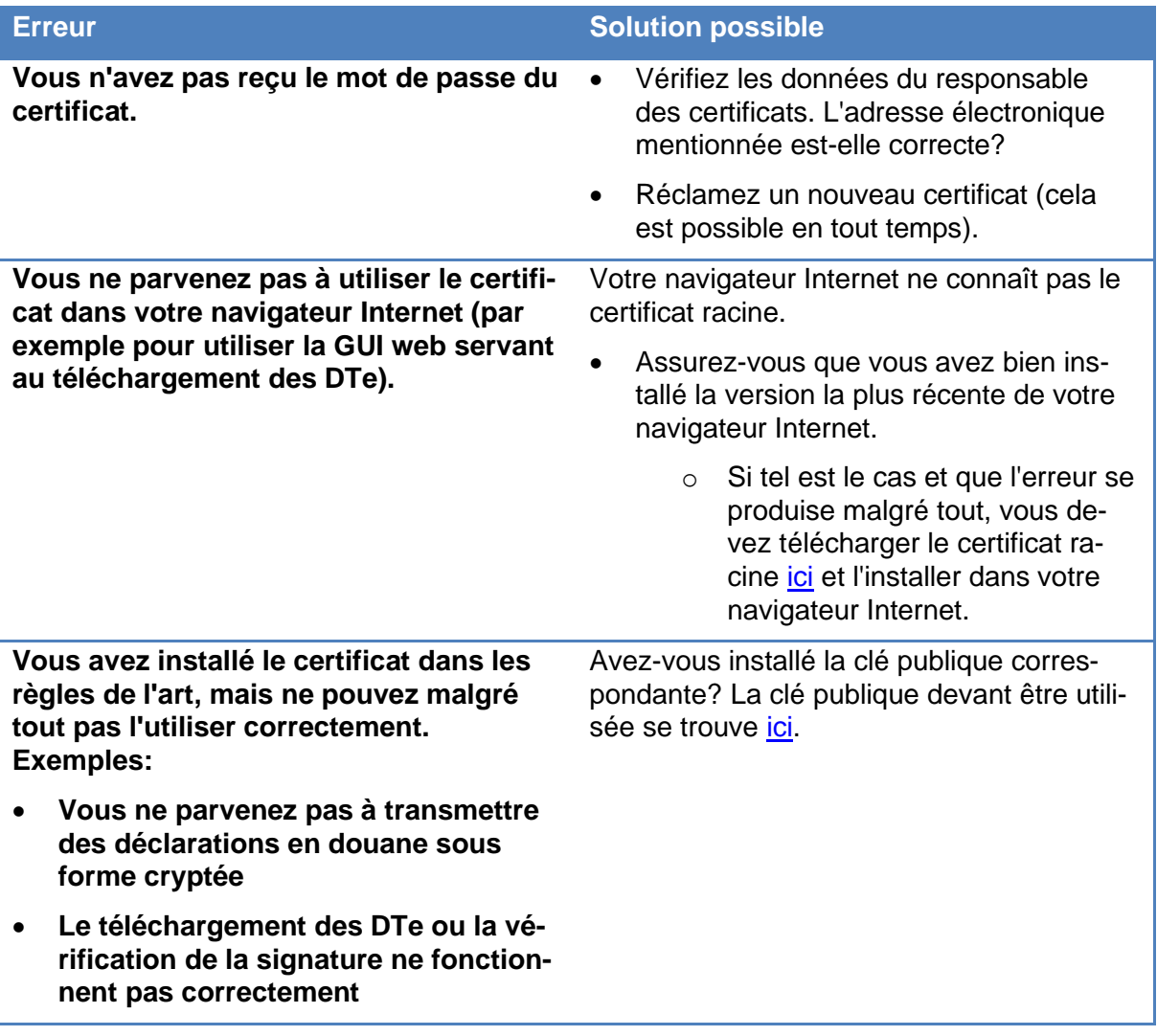

# <span id="page-22-1"></span>**7 Contact**

Si vous avez des questions concernant l'application Gestion des clients de la douane:

Service Desk OFDF [www.servicedesk.bazg.admin.ch](http://www.servicedesk.bazg.admin.ch/)

[www.ofdf.admin.ch](http://www.ofdf.admin.ch/)